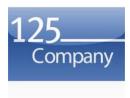

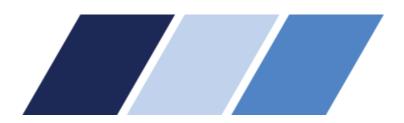

## **CONSUMER PORTAL QUICKSTART GUIDE**

Welcome to your **125Company** Benefit Accounts Consumer Portal. This one-stop portal gives you 24/7 access to view information and manage **Flexible Spending Accounts (FSA, DCAP, HRA and Transportation)**. It enables you to:

- File a claim online
- Upload receipts and track expenses
- View up-to-the-minute account balances
- View your account activity, claims history and payment (reimbursement) history
- Report a lost/stolen Card and request a new one
- Update your personal profile information
- Change your login ID and/or password
- Download plan information, forms and notifications

The portal is designed to be easy to use and convenient. You have your choice of two ways to navigate this site:

- 1. Work from sections within the Home Page,
- 2. Hover over or click on the six tabs at the top.

## **HOW DO I LOG ON TO HOME PAGE?**

- 1. Go to www.125Company.com
- 2. Enter your login ID and password. Your username will be your date of birth (DDMMYY), first intial last name (not case sensitive) and password last 4 digits of social security. Example: Username: 301264JSmith Password 1234. Please note that the system auto-generates these and if one already exists it may assign something different. If this does not work please contact us and we will supply you with your username. You will be prompted to change your password the first time you login.
- 3. Click Login.

## The **Home Page** is easy to navigate:

- Easily access the **Available Balance** and "I **Want To**" sections from the left-hand navigation area.
- The I Want To...section contains the most frequently used options within the Consumer Portal.
- In the left-hand column Available **Balance** links to the Account Summary page, where you can see and manage your accounts.
- The **Message Center** section displays alerts and relevant links that enable you to keep current on your accounts.
- The **Quick View** section graphically displays some of your key account information.

You can also hover over the tabs at the top of the page.

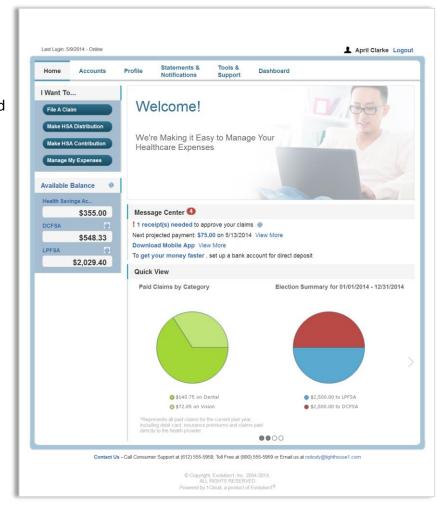

### **HOW DO I FILE A CLAIM AND UPLOAD A RECEIPT?**

- 1. On the **Home Page**, you may simply select the "I want to... **File a Claim**" button.
  - <u>OR</u> on the Home Page, under the Accounts tab, click File Claims link.
- 2. Enter your claim information, and upload the receipt, on the form that appears and click **Add Claim**. The claim is then added to the **Claims Basket**.
- For submitting more than one claim, click Add Another Claim, select the Account Type and complete the form and click Add Claim.
- 4. When all claims are entered in the **Claims Basket**, click **Submit** to send the claims for processing.
- 5. The Claim Confirmation page displays. You may print the Claim Confirmation Form as a record of your submission. If you did not upload a receipt, print another Claim Confirmation Form to submit to the administrator, attaching the required receipts. OR if a receipt is required, you will see the Upload Receipt link. Click on it and the Receipts Needed screen displays.
- For each claim that requires a receipt, click **Upload Receipt** on the far right and follow instructions. (Your receipt must be in pdf, jpg, or gif format.)
- 7. The Receipt Uploaded confirmation appears: "Your receipt has been uploaded. You may upload additional receipts if needed until the claim is approved."
- 8. After uploading, you may also click **View Confirmation** and print the form for your records.

NOTE: If you see a **Receipts Needed** link in the Message Center section of your Home Page, click on it. A listing of any **Claims Requiring Receipts** will appear.

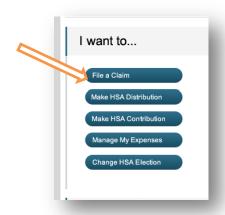

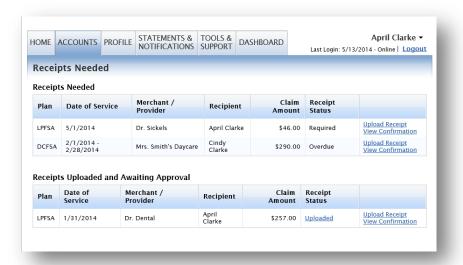

# HOW DO I VIEW CURRENT ACCOUNT BALANCES AND ACTIVITY?

- For current Account Balance only, on the Home Page, see the Available Balance section.
- 2. For all Account Activity, on the Home Page, click on the Available Balance link to bring you to the Account Summary page. Then you may select the underlined dollar amounts for more detail. For example, click on the amount under "Eligible Amount" to view enrollment detail.

| 1/1/2013-12/31/2013 |                    |                     |          |         |         |                      |                      |
|---------------------|--------------------|---------------------|----------|---------|---------|----------------------|----------------------|
| Account             | Eligible<br>Amount | Submitted<br>Claims | Paid     | Pending | Denied  | Plan Year<br>Balance | Available<br>Balance |
| Health FSA          | \$1,100.00         | \$185.07            | \$108.20 | \$16.87 | \$60.00 | \$974.93             | \$974.93             |
| HRA 2013            | \$416.66           | \$0.00              | \$0.00   | \$0.00  | \$0.00  | \$416.66             | \$416.00             |
| Incentive Account   | \$1,500.00         | \$0.00              | \$0.00   | \$0.00  | \$0.00  | \$1,500.00           | \$50.00              |

# ALL HEALTH CARE EXPENSE ACTIVITY IN ONE PLACE

To view and manage ALL healthcare expense activity from EVERY source, use the <u>DASHBOARD</u>

- 1. On the **Home Page**, under the **Dashboard** tab. The 1View Dashboard provides you with an easy-to-use dashboard view of healthcare expenses for ongoing management of medical claims, premiums, and card transactions.
- 2. You may also choose to process payments/ reimbursements from the Expense Tracker link for unpaid expenses.

## Medical Claims and Premiums

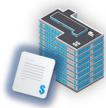

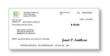

CDH Payments Reimbursements Pay the Provider

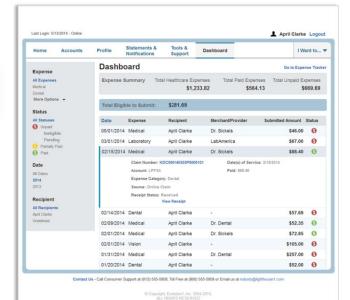

Debit Card Transactions

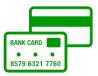

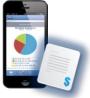

Receipts and Expenses

#### HOW DO I VIEW MY CDH CLAIMS HISTORY AND STATUS?

1. On the **Home Page**, click on **Available Balance** and then select the Claim amount in the **Submitted Claims** column for the applicable account you would like to view claims history for.

## **HOW DO I VIEW MY PAYMENT (REIMBURSEMENT) HISTORY?**

- 1. On the **Home Page**, under the **Accounts** tab, click **Payment History** on the drop-down menu. You will see reimbursement payments made to date, including debit card transactions.
- 2. Click View Detail on the far right to see claim details.

## HOW DO I REPORT A DEBIT CARD MISSING AND/OR REQUEST A NEW CARD?

- 1. On the Home Page, under the Profile tab, click Debit Cards on the drop-down menu.
- 2. Under the Actions column on the Debit Cards form, click **Report Lost/Stolen** or **Order Replacement** and follow instructions.

### **HOW DO I UPDATE MY PERSONAL PROFILE?**

- 1. On the Home Page, under the Profile tab, click your choice on the drop-down menu: Profile, Banking or Login Information.
- 2. Click any link on the Profile screen: **Update Profile** or **Add/Update Dependent** or **Add Beneficiary.** Some profile changes will require you to answer an additional security question.
- 3. Complete your changes in the form.
- 4. Click Submit.

#### **HOW DO I GET MY REIMBURSEMENT FASTER?**

The fastest way to get your money is to sign up online for direct deposit to your personal checking account. Before you begin, make sure that your employer is offering direct deposit setup online.

- 1. On the Home Page, under the Accounts tab, click Change Payment Method on the drop-down menu.
- 2. Select Direct Deposit and click Change Payment Method. The Add Bank Account: Direct Deposit Setup page displays.
- 3. Enter your bank account information, and click Submit.
- 4. The Payment Method Changed confirmation displays.

## **HOW DO I CHANGE MY LOGIN AND/OR PASSWORD?**

- 1. On the **Home Page**, click on the **Profile** tab, and select **Login Information** on the left-hand side of the screen.
- 2. Follow instructions on the screen. (For a new account, the first time you log in, you will be prompted to change the password that was assigned by your plan administrator. Follow the instructions.)
- 3. Click Save.

### **HOW DO I VIEW OR ACCESS...**

### ...DOCUMENTS & FORMS?

- 1. On the **Home Page**, use the **Tools & Support** tab.
- 2. Click any form or document of your choice.

### ...NOTIFICATIONS?

- 1. On the **Home Page**, under the **Statements & Notifications** tab, click the **Statements & Notifications** tab.
- 2. Click any link of your choice. Receipt Reminders, Account Statements, Advice of Deposits, Denial Letters, or Denial Letters with Repayments are a few options.

### ...PLAN INFORMATION?

- 1. On the **Home Page**, under the **Accounts** tab, click **Account Summary** on the drop-down menu.
- 2. Click the applicable account in the first column on the left and the **Plan Rules** open in another browser

  OR on the **Home Page**, under the **Accounts** tab, click **Plan Descriptions** on the drop-down menu for basic information. Then click each applicable plan to see the Plan Detail screen.

## MORE HELPFUL INFORMATION (if enabled by Partner)...

On the **Home Page**, under the **Tools & Support** tab, you may find links that connect you to helpful information.